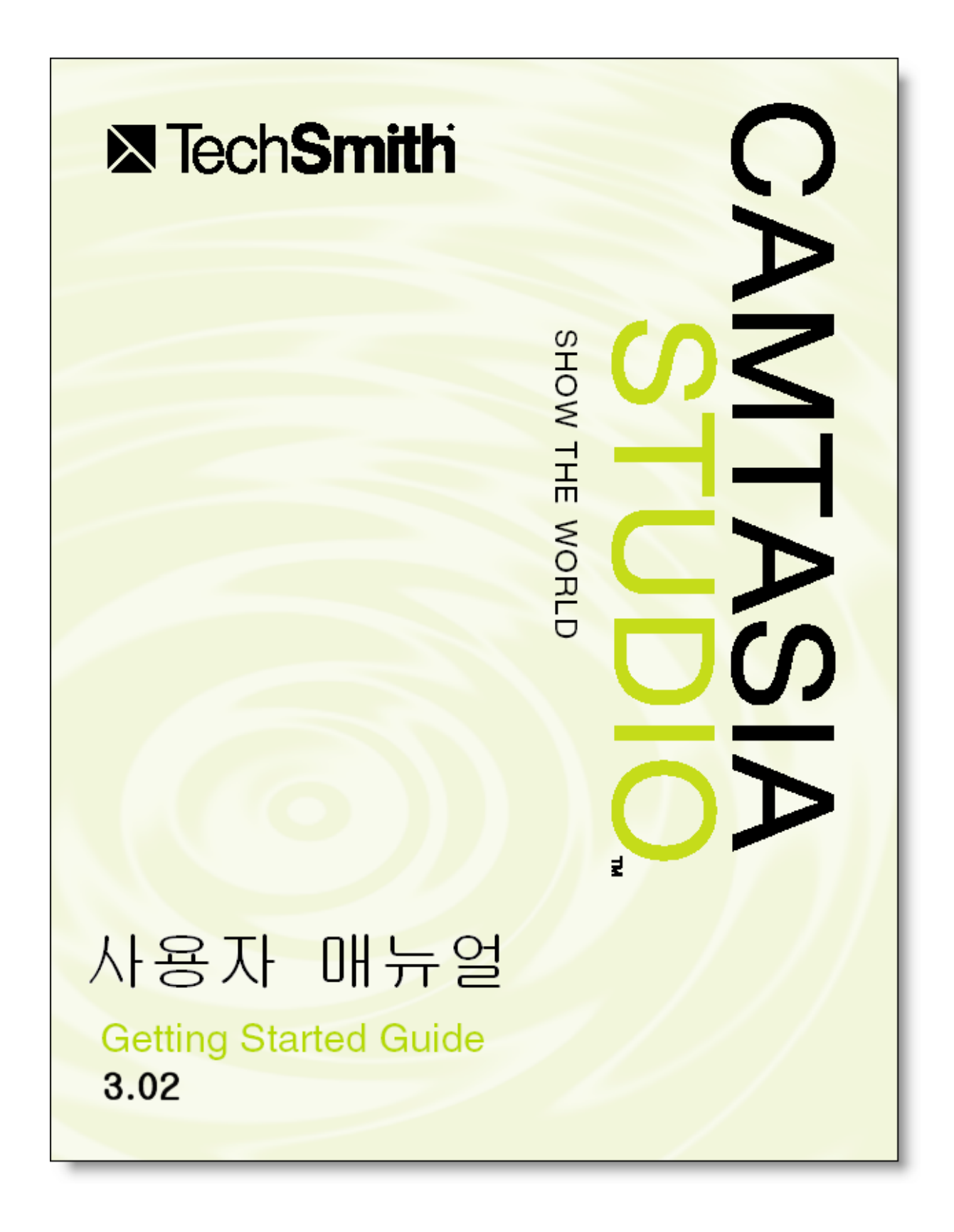

## **Camtasia Studio** 세계에 오신 것을 환영합니다**.**

Camtasia Studio 는 PC 에서 구현되는 모든 내용을 비디오로 제작할 수있는 완벽한 솔루션입니다. 멀티미디어 제작 경험이나 프로그래밍 기술없이도, 누구든지 비디오 강의나 프리젠테이션, 리얼타임 강의, 또는 CD 나 웹으로 제작할 수있는 매우 쉬우면서도 간편한 프로그램입니다.

- Camtasia Studio 를 이용해서 다음과 같은 작업을 하실 수있습니다.
- 완벽한 화질의 비디오 녹화
- 녹화중 다양한 커서 하이라이트 이용
- 비디오 편집
- 디지털 비디오 파일(DV, MPEG, WMV)을 녹화한 비디오에 삽입
- 인터액티브 콜아웃 (Interactive Callouts), Zoom-n-Pan 기능, 퀴즈 만들기, Picture-in-Picture 등과 같은 다양한 이용자 중심의 환경
- 나래이션이나 음악 등과 같은 오디오 편집, 삽입
- 제작한 비디오를 웹이나 CD 에서 메뉴기능을 통해 편리하게 이용
- 제작한 비다오 파일을 다양한 형태의 파일 포맷으로 출판

Camtasia Studio 를 통해 제작되어진 비디오는 가장 작은 AVI 파일 사이즈로 제작되어지도록 최적화되어 있습니다. Camtasia Studio 는 제작을 위한 최적의 파일 포맷 선택은 물론, 다음과 같은 기능을 컨트롤함으로써 비디오 파일사이즈를 최소화합니다.

- 오디오 음질과 오디오 코덱
- 비디오 화질과 비디오 코덱
- 프레임 비율
- 컬러 선명도
- 비디오 크기
- 특수효과

본 메뉴얼은 Camtasia Studio 를 이용하는데 있어 훌륭한 지침서 역할을 할 것입니다. 또한 Camtasia Studio 도움말을 통해 다양한 기능과 특징들을 이해하시기 바랍니다.

Camtasia Studio 와 함께 즐거운 시간을 보내시기 바랍니다.

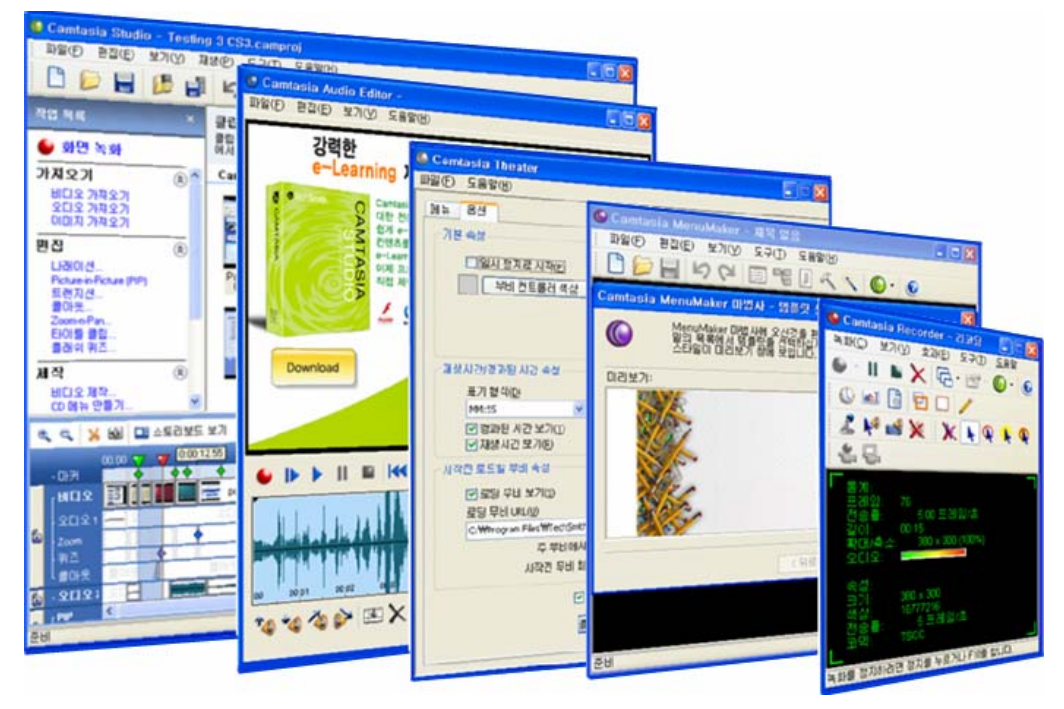

본 메뉴얼에 있는 이미지는 SnagIt, SnagIt Editor, 그리고 SnagIt Studio 를 통해 제작되어졌습니다.

## **1** 단계**:** 녹화하기

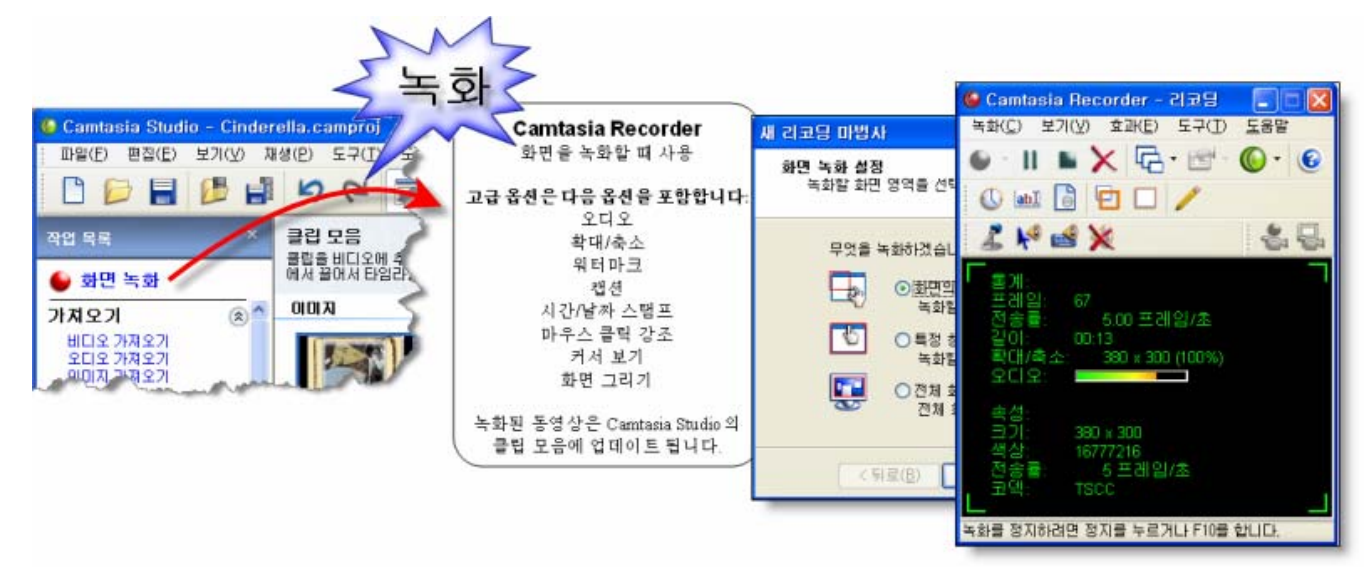

비디오 제작을 위한 첫번째 단계는 스크린 녹화입니다. Camtasia Recorder 는 간편하지만 매우 강력한 스크린 녹화 도구입니다. Camtasia Recorder 를 통해 커서의 움직임, 메뉴 선택, 팝업창, 다양한 윈도우, 타이핑, 그리고 화면에 보이는 어떠한 내용이든 캡처할 수있습니다.

Recorder 를 통해 스크린 녹화기능 뿐만 아니라, 녹화중에 그림이나 주석, 그리고 다양한 효과를 이용할 수있습니다. 커서와 대상물에 대한 하이라이트 기능, 그래픽과 이미지 주석달기, 워터마크, 타임 스탬프, 캡션, 그리고 마우스 클릭 오디오 효과 등을 이용해서 녹화된 영상물에 효과를 극대화하실 수있습니다.

#### 처음 녹화하기

Camtasia Studio 의 작업목록에 있는 "화면녹화" ◘ <sup>화면녹화</sup> 를 클릭하시면, *새 리코딩 마법사* 창이 뜨고, 이것을 이용해서 쉽게 녹화하실 수있습니다. 마법사를 이용해서 편리하게 녹화작업을 하십시오. 녹화를 마치시면, 녹화된 비디오는 Camtasia Studio 타임라인에 자동으로 위치하게 되고, 이곳에서 편집, 제작, 쉐어링을 하실 수있습니다.

#### <u>— Recorder 의 주요 개념</u>

도구모음 보기: 가장 자주 사용하는 옵션은 이용하기 편리하게 Recorder 의 도구모음에 있습니다. 다른 도구모음을 첨부하시려면 *보기* 드롭다운 메뉴에서 원하시는 도구모음을 선택하십시오. 선택하신 도구모음은 차례로 도구모음창에 보여집니다.

옵션 보기: 몇개의 도구버튼 다음에는 작은 모양의 검정 화살표가 있습니다. 이 화살표를 클릭하면 각 도구에 관련된 드롭다운 메뉴를 보실 수있습니다.

줌 옵션: Camtasia Studio 는 다양한 줌 옵션을 포함하고 있습니다. 줌인, 줌아웃 기능은 특정부분을 확대 또는 축소하는 기능이며, 줌투(Zoom To) 기능은 특정 사이즈, 특정 지역/창 또는 전체 화면 등 미리 조정한 크기로 확대/축소합니다. 오토줌은 줌 레벨을 변화할 때마다 부드러운 트랜지션 효과를 통해 줌할 수있습니다.

**화면그리기**: *화면그리기* 를 통해 비디오 녹화중에 펜을 이용하여 그림을 그릴 수 있습니다. 생생한 비디오 기능과 함께 편리한 그리기 도구를 이용해서 밑줄이나 강조 그리고 그림효과를 통해 이해도를 높일

<mark>수있습니다</mark>. 녹화중에 주석도구 모음에 있는 *화면그리기* 버튼을 ██ 누르면 실행이 됩니다. 화면그리기를 시작하거나 멈추게 하기 위해서 핫키를 이용하시려면, 도구 > 옵션 > 단축키를 이용하십시오.

# **2** 단계**:** 편집하기

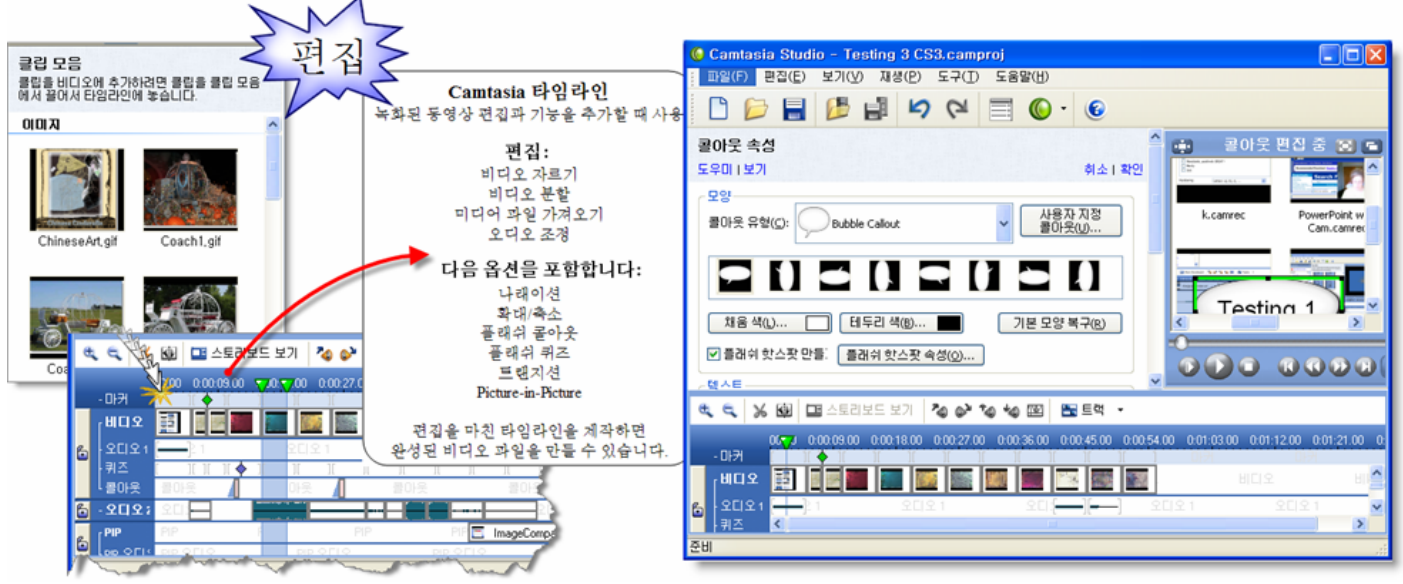

비디오를 제작하는 두번째 단계는 편집입니다. Camtasia Studio 의 주요 인터페이스는 비디오나 오디오, 이미지를 불러와서 제작하는 비디오에 첨부하여 이용할 수있게 합니다. 불러온 파일들은 *클립모음*에 위치하여 쉽게 이용할 수있습니다. 편집을 위해 *타임라인*에 옮기기 위해서는 간단히 *클립모음*에서 *타임라인*으로 끌어 옮기면 됩니다. *타임라인*에서 편집의 대부분이 이루어지며, 이곳에서 다음과 같은 작업을 할 수있습니다.

- 시간 또는 위치 맞추기
- 자르기 또는 나누기
- 비디오 화면 사이에 *트랜지션* 효과 넣기
- 오디오 수정하기
- 나래이션 첨부하기
- Picture-in-Picture 첨부하기

### Camtasia Studio 의 주요 개념

미디어 합치기: 타임라인을 이용하여 비디오, 이미지 또는 오디오 등과 같은 다양한 멀티미디어를 합칠 수있습니다.

실행 취소/다시 실행: 편집시 만족한 비디오를 제작하기 위해 실행 취소나 다시 실행 기능을 통해 작업할 수있습니다.

**원본 보존하기**: *타임라인*에서 작업하는 내용은 *클립모음*에 있는 원본에 전혀 영향을 주지 않습니다.

**다수의 예제**: 하나의 비디오를 반복해서 이용하고자 할때, *클립모음*에 있는 원본을 *타임라인*에 끌어다 몇번이고 이용할 수있습니다.

타이틀 넣기: 따로 제작한 그래픽이나 또는 직접 제작한 텍스트 등을 이용하여 타이틀을 넣을 수있습니다. 비디오 진행 중에 챕터로서 삽입할 수도 있고, 마지막에 엔딩 크레딧으로 이용할 수도 있습니다.

크기조절: 타임라인에 있는 비디오 클립의 양쪽 끝을 조절하여 비디오의 크기(시간)를 쉽게 조절할 수있습니다. 작게 만든 비디오는 한쪽 끝을 다시 늘임으로써 비디오의 원래 길이로 만들 수있습니다.

# **3** 단계**:** 비디오 제작

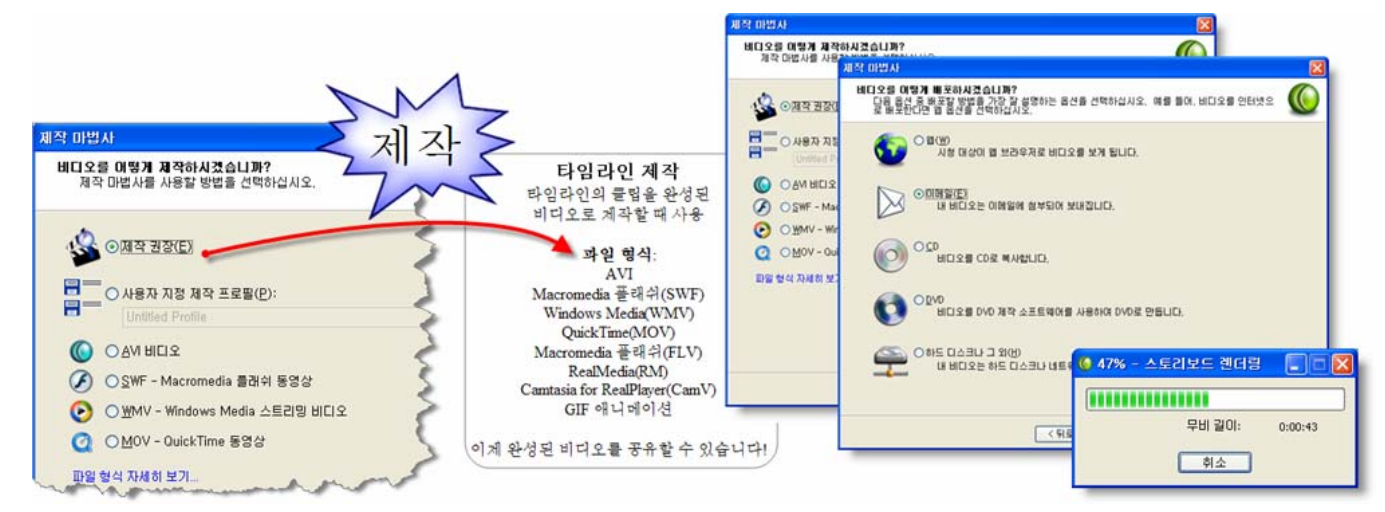

비디오 제작을 위한 3 단계 작업은 출판작업입니다. 비디오 클립의 시퀀스, 스틸 이미지, 콜아웃, 퀴즈, 나래이션 등이 *타임라인*에서 준비가 되면 제작된 비디오를 출판할 수있는 모든 준비가 끝난 것입니다. 렌더링이라 불리우는 이러한 과정은 *타임라인*에서 작업한 시퀀스를 기반으로 모든 오디오, 비디오 이미지를 하나의 비디오 파일에 담게 됩니다.

비디오 제작을 위해서 Camtasia Studio 의 *작업목록*에서 "**비디오 제작…**"을 클릭하십시오. 프로덕션 마법사 환영 메시지를 보실 수있습니다. 마법사 포맷 기능을 이용해서 두가지 제작 방식을 이용하실 수있습니다.

첫째, "제작 추천(권장)"를 이용할 수있습니다. 질문에 대한 답변의 형식으로 자연스럽게 비디오 제작을 하게 됩니다. 이 옵션을 통해서, 타임라인에 있는 컨텐츠와 배포 방식, 그리고 최적화 방식에 대한 몇개의 질문에 답하면 최선의 제작 방식을 추천해줍니다.

두번째 방식은 "고급 제작 마법사"를 이용할 수있습니다. 이 옵션은 제작자가 직접 원하는 방식의 파일 포맷으로 제작할 수있으며, 프레임 비율, 비디오/오디오 코덱 등과 같은 기능을 지정하여 이용하실 수있습니다. "파일 형식 선택 도우미"를 클릭하시면 더 자세한 내용을 살펴보실 수있습니다.

#### 어떻게 비디오를 배포할 것인가?

이것은 결국 비디오 포맷의 형식에 영향을 주기 때문에 "고급 제작 마법사"를 이용하고자 할때, 준비해야할 가장 중요한 질문입니다. 아래에 있는 추천 방식을 살펴보시고, 도움말을 통해 더 자세한 내용을 살펴보시기 바랍니다.

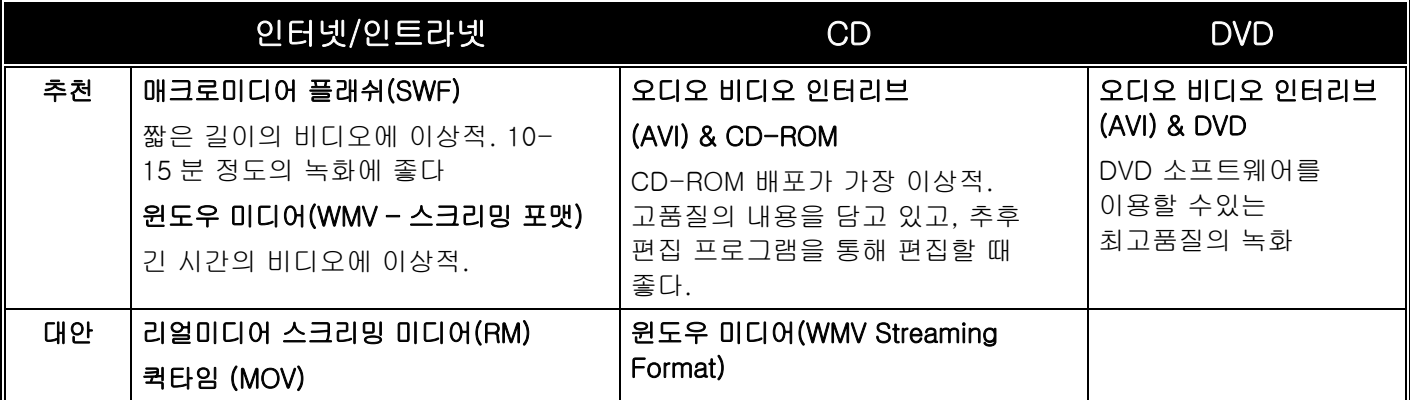

## **4** 단계**:** 비디오 배포

비디오를 제작하는 마지막 단계는 비디오 시청자에게 어떻게 배포할 것인가를 결정하는 일입니다. Camtasia Studio 는 모든 비디오 애니메이션 스탠다드 포맷을 지원할 뿐만 아니라, CD-ROM 이나 플래쉬 웹메뉴, DVD, 이메일 등으로도 배포할 수 있는 다양한 기능을 지원합니다. 또한 비디오가 프로젝트 파일 방식으로 제작되어지므로, 비디오를 다양한 포맷으로 무제한으로 반복해서 배포할 수있습니다.

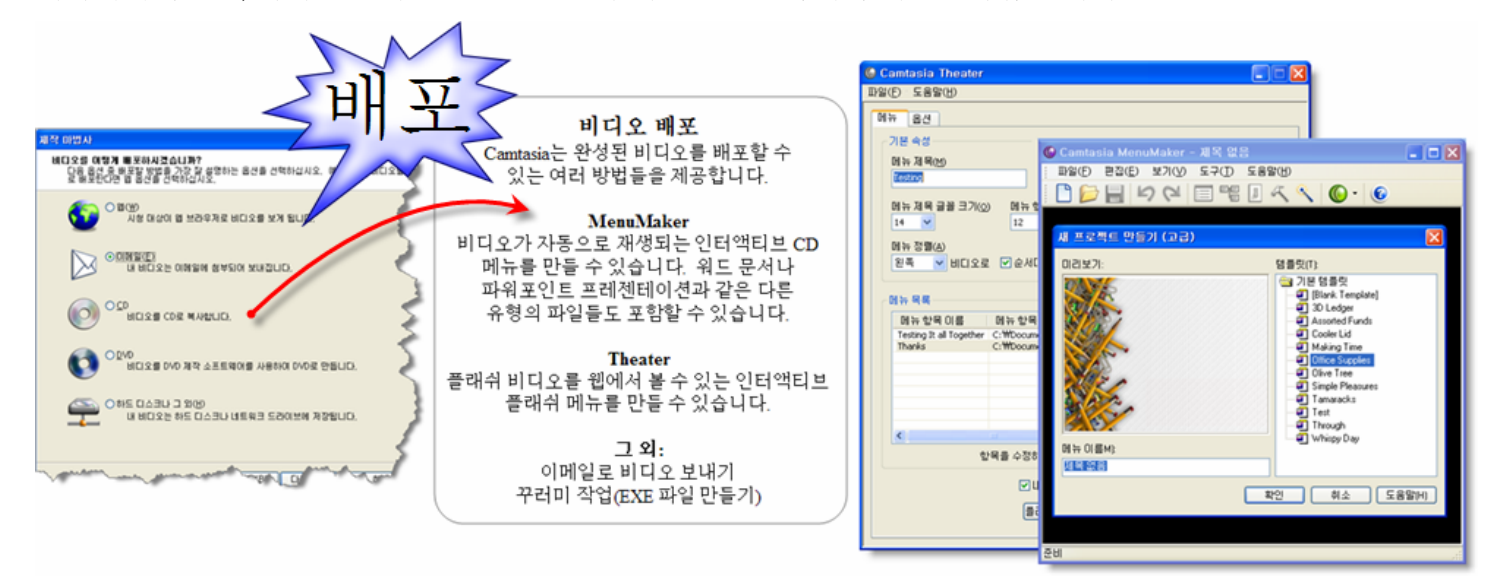

### 웹 배포를 위한 비디오 출판

Camtasia Studio 를 위한 Theater 는 DVD 와 같은 네비게이션 방식을 플래쉬 포맷으로 제작된 비디오에 첨부할 수있습니다. Theater 의 메뉴 방식을 통해서 비디오 시청자는 다양한 플레쉬 무비를 편리하게 고를 수 있습니다. Theater 프리젠테이션은 온라인이나 CD-ROM 을 통해서도 볼 수있습니다.

#### Camtasia MenuMaker 를 통한 인터액티브 CD 메뉴 제작

Camtasia MenuMaker 를 통해 비디오, 다큐먼트, 그래픽, 그리고 다양한 멀티미디어 파일을 선택할 수있는 멋진 메뉴를 만들 수있습니다. 고객이나 학생, 동료들에게 CD-ROM 을 통해 정보를 전달할때, 자신만의 방식으로 메뉴를 제공할 수있습니다.

### 꾸러미 작업을 이용한 실행파일(\*.exe) 제작

꾸러미 작업을 이용해서 비디오 시청자가 더블클릭을 통하여 파일을 풀 수있는 윈도우 실행파일을 제작할 수있습니다. 이를 통해 TSCC 코덱과 Camtasia Player 를 자동으로 인스톨하여 최적의 상황에서 비디오를 볼 수있는 환경을 제공할 수있습니다. 특별한 셋업이나 인스톨 작업이 필요하지 않습니다.

#### 비디오를 이메일 첨부 파일로 전송

"제작 추천(권장)"에서 이메일 제작 옵션을 선택하여 이메일로 첨부하여 비디오를 보낼 수있습니다. 제작 과정 끝부분에서, Camtasia Studio 는 여러분이 사용하시는 이메일 계정을 자동으로 열어 비디오를 첨부파일로 하여 새로운 편지를 만듭니다.

#### CD-ROM 제작

"제작 추천(권장)"에서 CD 제작 옵션을 선택하여 비디오를 CD 에 담을 수있습니다. 자동 실행 파일을 생성하여 CD 가 컴퓨터에 삽입되는 순간 자동적으로 비디오가 보여지게 만들 수있습니다.

### DVD 비디오 파일 제작

"제작 추천(권장)"에서 DVD 제작 옵션을 선택하여 비디오를 DVD 포맷인 AVI 형태로 담을 수있습니다. DVD 플레이어에서 여러분이 제작하신 비디오가 최고화질과 음질로 실행될 수있도록 Camtasia Studio 는 가장 적절한 옵션으로 사이즈를 조정하고 인코딩합니다.

## **Camtasia Studio** 살펴보기

Camtasia Studio 를 처음 시작하면, *타임라인*이나 메인화면을 보시게 됩니다. 메인 화면은 *작업목록,* 작업영역, 미리보기 등과 같은 몇개의 창으로 구성되어 있습니다. Camtasia Studio 를 시작하기에 앞서 메인화면이 어떻게 구성되어 있는지 살펴보시기 바랍니다.

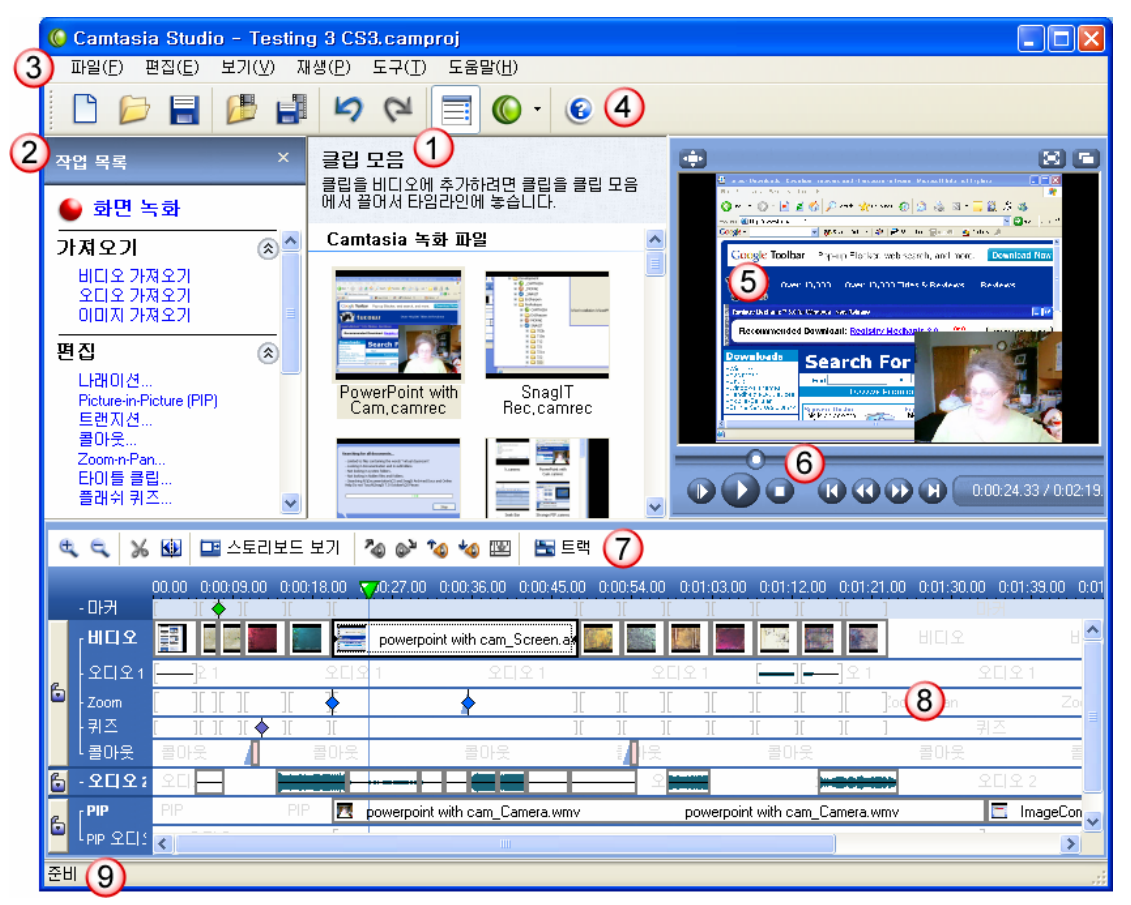

- $\bigcirc$ 클립모음입니다. 미디어 파일은 쉽고 편리한 이용을 위해서 이곳에 위치합니다. 비디오 편집을 위해서 *클립모음*에 있는 비디오 클립을 끌어다 *타임라인*에 옮기시면 됩니다.
- $\circledcirc$ 작업목록창입니다. 대부분의 작업을 이곳에 있는 목록에서 선택하게 됩니다. 클릭하기만 하면 작업이 수행됩니다.
- $\rm O$ 메뉴모음입니다. 메뉴모음에서 모든 드롭다운 메뉴를 이용하실 수있습니다.
- ⊙ **메인 도구모음**입니다. 주요한 옵션을 이곳에 모아두었습니다. 드롭다운 메뉴에 있는 옵션들 중에서 가장 중요하면서도 자주 이용하는 항목을 이곳에서 빠르게 이용할 수있습니다.
- O **미리보기 창**입니다. *클립모음*이나 *타임라인*에 있는 비디오 클립을 더블클릭하거나 플레이버튼을 클릭하면 됩니다.
- **플레이 컨트롤**입니다. 컨트롤을 움직이면 *타임라인*에 있는 지시선이 함께 움직이며 위치를 확인할  $\circ$ 수있습니다. *미리보기* 창에 있는 연두색의 작은 컨트롤을 LS 움직여 비디오의 특정 지역으로 옮길 수있습니다.
- 타임라인 도구모음입니다. 트랜지션기능이나 비디오 나누기, 자르기, 오디오 삽입, 볼륨조정 등을  $(7)$ 이곳에서 합니다.
- 타임라인. 비디오 제작을 위해서 미디어 파일은 이곳에 위치하게 됩니다.  $\left( 8\right)$
- 9 **상황표시 창**. 여기에서 간단하지만 유용한 정보를 볼 수있습니다.

## 작업목록과 작업영역 이용하기

Camtasia Studio 는 미디어와 제작 옵션 등을 선택하기 위한 작업목록을 갖고 있습니다. 또한 작업영역에서는 작업목록에서 선택되어진 옵션들이 보여집니다.

작업목록에서는

- 하이퍼링크를 통해서 특정 작업이나 과정을 선택할 수있고,
- 가져오기 기능을 이용해서 미디어 파일을 *클립모음*에 옮길 수있으며,
- Camtasia Studio 의 특징들에 대한 도움말을 확인할 수있습니다..

#### 작업영역에서는

- 클립모음 보기에서 미디어 클립을 볼 수있고,
- 작업목록에서 선택한 작업에 대한 옵션과 특성을 선택할 수있습니다.

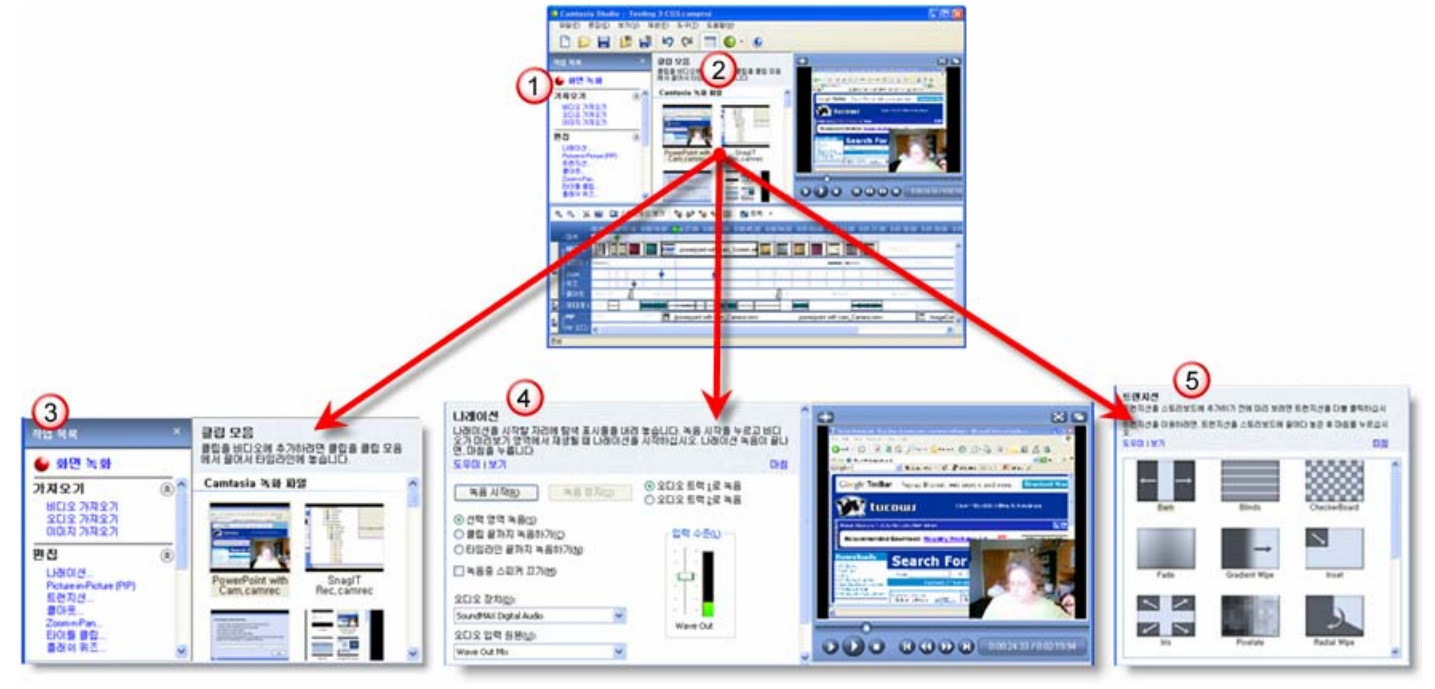

- (1) 작업목록 창입니다. 대부분의 작업을 여기에서 시작할 수있습니다. *작업영역*에서 선택된 작업이 시작되며 이곳에서 업데이트 되어집니다.
- ⊘ - **작업영역**입니다. 비디오 클립을 끌기를 통해 *타임라인*으로 옮기거나, *작업목록*에서 선택된 작업과 관련된 필요한 옵션을 선택할 수있습니다.
- 클립모음 창입니다. 미디어 파일들은 이곳에서 보여집니다. *미리보기 창*에서 보기 위해서  $\bigcirc$ *클립모음*에 있는 미디어를 더블클릭하십시오. 비디오 제작을 위해서 *클립모음*에 있는 미디어를 끌기해서 *타임라인*으로 옮기면 됩니다. *클립모음*에 있는 모든 미디어는 사용자가 제작하는 프로젝트를 저장할 때만 저장되어집니다.
- 속성/옵션 창입니다. 작업목록에서 작업이 선택되어지면, 작업영역이라 불리우는 이곳에서 속성이  $\left( \begin{matrix} 1 \\ 1 \end{matrix} \right)$ 나타나게 됩니다. 작업이 끝난 후에 마침 버튼을 누르십시오.
- **트랜지션** 기능입니다. 적업목록에서 *트랜지션*을 선택하면, 이곳에서 보여지게 됩니다.  $\bigcirc$ *스토리보드*에서 선택하실 수도 있습니다. 원하는 *트랜지션*을 작업 창에서 선택하신 후 *스토리보드*에 끌기하여 옮기고 마침 버튼을 누르십시오.

## 타임라인에서 작업하기

대부분의 편집작업은 타임라인에서 이루어집니다. Camtasia Recorder 를 이용해서 만든 비디오 클립이나 다른 소스를 통해 만든 이미지, 오디오 파일 등과 같은 미디어들은 타임라인을 이용해서 하나의 비디오로 만들어지거나 편집되어집니다.

*타임라인*에 위치한 미디어 파일들은 클립이라 불리워집니다. *타임라인*에서 자르기, 제거하기, 더하기, 프레임 편집하기, 음향 효과 넣기 등과 같은 다양한 편집 작업을 할 수있습니다. 퀴즈나 콜아웃을 삽입할 수도 있고, 줌 효과를 넣을 수도 있습니다. 이러한 효과들을 *Elements* 라고 불리우는데 *타임라인*에서 각각의 독특한 색을 가진 아이콘으로 나타내어집니다.

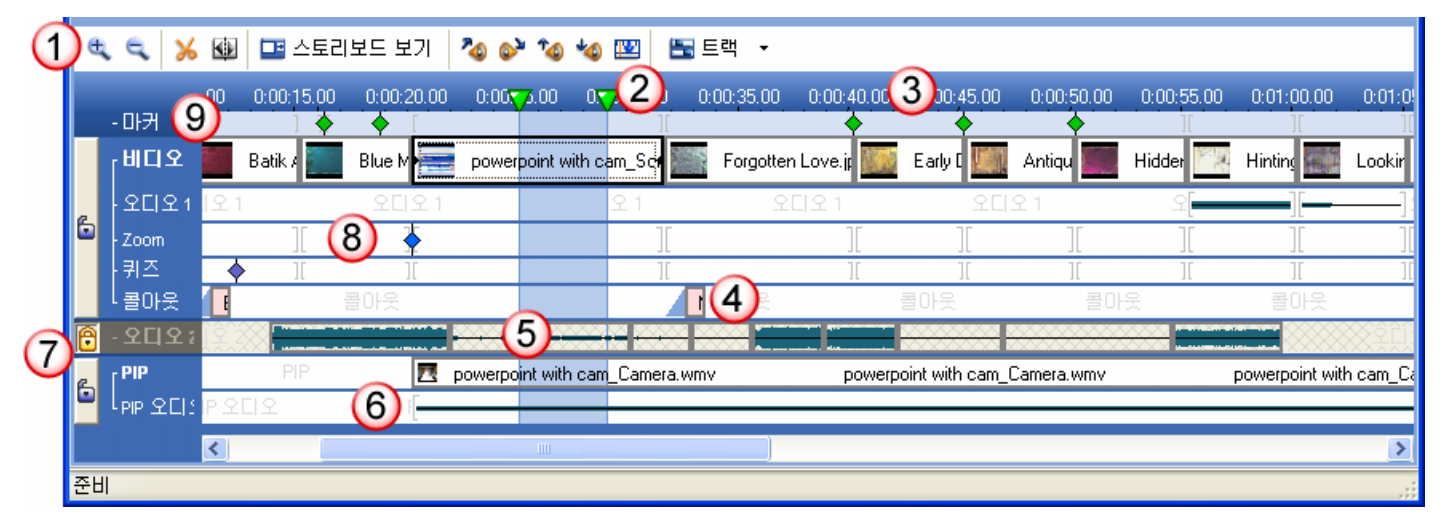

- 타임라인 도구모음입니다. 비디오를 자르거나 분리할 때, 음향이나 줌 효과를 넣을 때, 비디오나  $\bigcirc$ 오디오 트랙을 첨가할 때 이용되어집니다.
- 비디오 찾기 모음입니다. 비디오를 편집하기 위해 일정 구간을 선택할 때 이용되어집니다. O 선택되어진 구간은 파란색으로 하이라이트되어 집니다.
- 타임레퍼런스입니다. 비디오 클립의 시간이 보여집니다. 시간의 흐름을 확인할 수있습니다.  $\rm{O}$
- $\left( 4\right)$ **콜아웃 트랙**입니다. *콜아웃*은 비디오에 삽입하는 그래픽을 의미합니다. *핫스팟*을 이용해서 인터액티브 *콜아웃*을 비디오에 삽입할 수있습니다. *콜아웃* 속성을 이용하기 위해서 *콜아웃* 아이컨을 더블클릭하십시오.
- 오디오 2 트랙입니다. 오디오 1 트랙은 비디오 파일의 오디오부분이 자동 설정됩니다. 비디오에  $\bigcirc$ 따로 첨가되는 오디오는 오디오 2 에 보이게 됩니다. 오디오는 wave 형태로 오디오 트랙에 보여집니다.
- PIP 트랙입니다. 각각의 Picture-in-Picture 비디오 클립은 타임라인에서 보여집니다. PIP 속성 (6) 작업페이지를 이용하기 위해서 PIP 클립을 더블클릭하십시오.
- 각 트랙의 왼쪽에는 자물쇠 아이컨이 있습니다. 자물쇠를 잠그면 그 트랙은 편집이 되지 않습니다.  $\scriptstyle\rm (7)$ 실수에 의한 클립의 편집을 예방할 수있습니다.
- Zoom-n-Pan 트랙입니다. Zoom-n-Pan 효과는 비디오의 특정 부분을 줌인한 후 다시 줌아웃할  $\left( 8\right)$ 수있게 해줍니다. 이를 통해 비디오 시청자는 스크린의 중요한 부분에 더욱 집중할 수있습니다. 비디오에 삽입된 Zoom-n-Pan 효과는 타임라인에서 보여집니다.
- 마커 트랙입니다. 마커는 비디오를 출판할 때 인터액티브 테이블을 만드는데 사용되어 집니다.  $(9)$ *마커네임* 대화박스를 이용하기 위해서 *마커* 아이컨을 더블클릭하십시오.

## 타임라인에 있는 클립과 **Elements** 살펴보기**.**

미디어 클립을 *타임라인*에 옮길 때마다 업데이트가 됩니다. 아래의 그래픽은 미디어들을 비디오 클립에 옮긴후 편집을 하는 과정에서 보여지는 전형적인 *타임라인*의 예입니다.

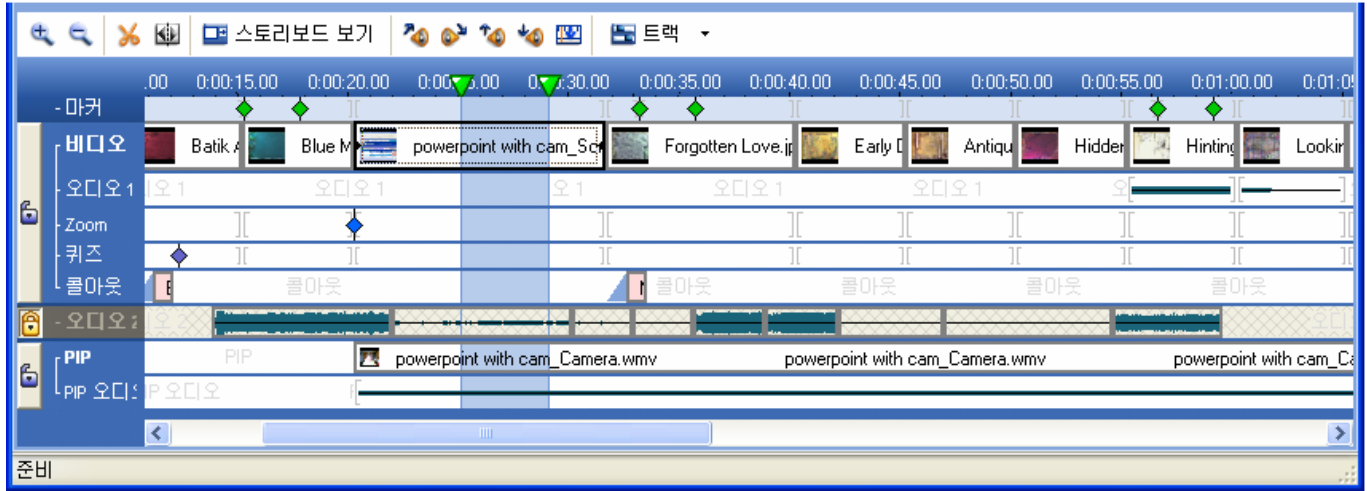

#### 편집을 위해 선택 정의하기

비디오 편집을 하기 위해 *타임라인*에 있는 비디오찾기 모음을 클릭해서 끌기합니다. 편집 영역을 선택하면 파란색으로 하이라이트되며 다른 영역과 구분이 됩니다.

### 비디오의 선택 부분 자르기

*타임라인*에서 하이라이트 되어진 부분을 자르기 위해서, 선택영역 자르기 버튼을 <mark>≫</mark> 누릅니다. 선택 영역만큼 타임라인에서 제거가 되며, 타임라인은 새로운 프레임을 가진 짧아진 비디오로 업데이트됩니다.

원하는만큼 선택영역 자르기를 할 수있으며, 플레이어는 비디오 에디터에서 작업한 내용을 즉시 반영하여 보여줍니다.

### 타임라인을 이용한 비디오 보기

편집한 비디오나 특정 비디오 영역을 편집하기 위한 프레임 찾기는 다양한 방식으로 살펴볼 수있습니다:

● 미리보기창에 있는 플레이백 컨트롤 도구모음의 재생 버튼을 ┗█ 누릅니다. 현재 프레임에 멈추고

싶을때, 일시 정지 버튼을 누르면 됩니다.

- 선택 라인을 움직이기 위해서 *타임라인*의 어떤 곳이든 한 부분을 클릭하십시오. 키보드에 있는 화살표 키를 움직여 프레임 단위로 움직일 수도 있습니다. *미리보기* 창에서 업데이트된 화면을 확인하실 수있습니다.
- *미리보기* 창에 있는 연두색의 작은 컨트롤을 ██ 움직여 비디오의 특정 지역으로 옮길 수있습니다. 미리보기 창에서 업데이트된 화면을 확인하실 수있습니다.

## <u>—</u><br>주요 개념

실행 취소/다시 실행: *타임라인*의 편집 도구모음에서 실행 취소 <mark>너</mark> 나 다시 실행 <mark>언</mark> 기능을 통해 실수로 지운 비디오를 다시 복원할 수 있습니다.

줌인: 줌인 버튼을 이용해서 타임라인에 있는 클립들을 더 자세히 볼 수있으며, 정밀한 편집을 할 수있습니다.

## **Recorder** 스크린 살펴보기

Camtasia Studio 를 이용하여 비디오를 만들때, 스크린 화면을 녹화하는 것은 가장 중요하면서도 기본적인 작업입니다. 그러므로 스크린에 나와있는 내용을 프로페셔널하게 녹화할 수있도록 연습하는 것은 매우 중요한 일입니다. 또한, 비디오 제작을 통해 최선의 효과를 얻을 수있도록, 녹화시 다양한 효과를 이용하는 것도 중요한 작업입니다.

본장에서는 Camtasia Recorder 의 *정규* 화면과 *녹화* 화면의 두개 화면을 분석해보도록 하겠습니다. Recorder 로 작업을 시작하기 전에 이 두 화면을 자세히 살펴보시기 바랍니다. Recorder 를 열기 위해서는 Camtasia Studio 에서 화면 녹화 버튼을 클릭하십시오. 또는 메뉴바에서 도구 > Camtasia Recorder 를 선택하셔도 됩니다.

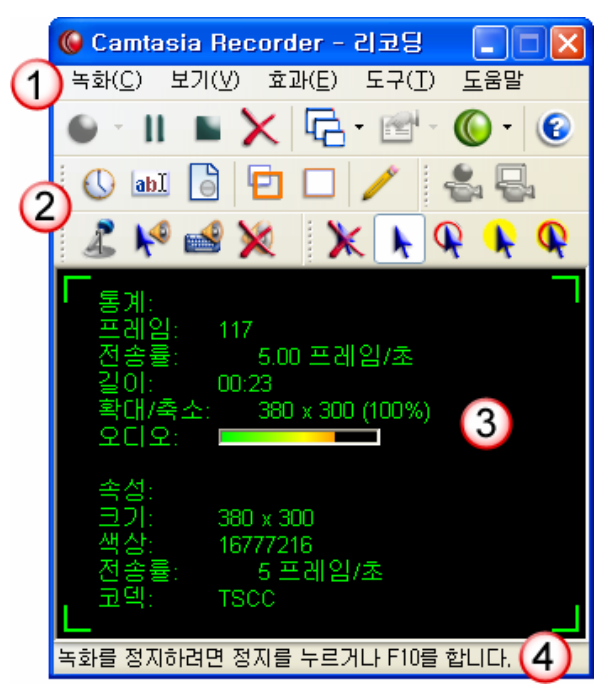

- ∩ 메뉴바입니다. 메뉴바에서 모든 드롭다운 메뉴를 이용하실 수있습니다.
- $\Omega$ 도구모음 영역입니다. 다양한 도구들이 있습니다. 도구모음으로부터 자주 이용하는 옵션을 선택할 수있습니다. 드롭다운 메뉴에서 같은 옵션을 선택할 때보다 빠르게 이용할 수있습니다. 보기 옵션에서 다양한 도구모음들을 선택할 수있습니다.
- 비디오 통계/속성 영역입니다. 녹화시, 프레임 비율이나 비디오 사이즈, 이용 코덱 등과  $\bigcirc$ 같은 중요한 정보를 보여줍니다.
- $\circ$ 상황표시 창. 여기에서 간단하지만 유용한 정보를 볼 수있습니다.

### **- 주**요 개념

도구모음 선택하기: Recorder 에서 몇가지 도구모음을 선택할 수있습니다. 메인, 오디오, 카메라 도구모음이 기본 선택되어져 있으며, 보기 메뉴에서 다양한 도구모음을 선택할 수있습니다. 선택된 도구모음은 작은 불렛모양으로 도구모음 영역에 보입니다.

Recording 인풋 선택하기: 녹화버튼 ♥ ' 옆에 아래를 향한 작은 검정 화살표를 볼 수있습니다. 화살표를 클릭하면, 녹화 인풋에 관한 다양한 옵션을 확인할 수있습니다. 전체화면, 창, 영역, 고정 영역 등과 같은 다양한 녹화 방식이 있습니다.

녹화 삭제: 녹화중, 도구모음에 있는 삭제버튼을 <mark>╳</mark> 클릭하시면 녹화가 취소됩니다.

## 녹화하기

Camtasia Studio 프로젝트를 제작하는 첫번째 단계는 스크린을 녹화하는 것입니다. *새 리코딩 마법사*를 이용하여 쉽게 녹화할 수있습니다.

마법사 기능을 이용하기 위해서는 Camtasia Studio 를 시작하신 후, *작업목록*에 있는 **화면 녹화** 

화면 녹화 버튼을 누르면 됩니다.

- 1. *새 리코딩 마법사* 창이 뜨면, 화면 녹화 설정옵션을 선택한 후, 다음을 클릭합니다.
- 2. 범위 선택 버튼을 클릭하면, 십자모양의 커서가 나타납니다. 이것을 녹화하기에 적정한 영역만큼 끌기를 한 후에 다음을 클릭합니다.
- 3. 녹화옵션을 선택한 후, 다음을 클릭합니다. 마침을 누르면 마법사는 사라집니다.
- 4. 녹화 ♥ <mark>`</mark> 버튼이나 F9 을 누르십시오.
- 5. 두번째 단계에서 선택한 영역이 녹화가 되며, 이 영역에서 이루어지는 스크린 액티비티가 녹화됩니다.
- 6. 녹화를 멈추기 위해서는 정지 버튼이나 F10 버튼을 누르십시오.
- 7. 녹화한 비디오의 미리보기 창이 뜨며 저장 또는 삭제를 할 수있습니다. 저장을 원할 때는 저장 버튼을 클릭한 후, 파일 이름을 타이핑한 후에 저장하면 됩니다.
- 8. 비디오는 저장 후 옵션을 통해 녹화 편집을 선택할 시, 클립모음에서 보여지며 편집을 위한 준비를 하게 됩니다.

### 녹화 일시 정지 하기.

일시 정지를 위한 세가지 방법이 있습니다. Recorder 에서:

- 1. 도구 모음에 있는 **일시 정지** 버튼이나 <mark>Ⅱ F9</mark> 키를 누르십시오.
- 2. 메뉴 옵션에서 **녹화 > 일시 정지**를 선택하십시오.

### 녹화 정지하기

현재 녹화하는 비디오를 끝내고 저장합니다. 세가지 방법이 있습니다.

1. **정지** 버튼 ■ 또는 F10 키를 누르십시오.

2. 메뉴 옵션에서 녹화 > 정지를 선택하십시오. 만일 단축키를 저장했다면, 단축키를 이용할 수있습니다. *정지* 버튼을 클릭하면, *Recorder 미리보기* 창이 뜨며, 녹화한 비디오의 내용을 보여줍니다. 이후 두가지 선택을 할 수있습니다.

만일 비디오의 내용이 마음에 들지 않아 다시 작업을 하려면, 삭제를 선택할 수있습니다.

비디오를 저장하기 위해서는 **저장**을 클릭한 후, *저장 후 옵션*을 선택할 수있습니다.

### 저장 후 옵션

#### • 녹화 편집하기

*클립모음*에 비디오를 불러온 후, *타임라인*에서 편집 작업을 바로 시작할 수있습니다.

#### • 공유할 수있는 형식으로 비디오 제작

*프로덕션 마법사* 창이 뜨고, 다양한 비디오 제작 마법사 가운데 한가지를 선택합니다. 제작 추천(권장) 선택시 웹, 이메일, CD, DVD, 하드 디스크 등의 배포 방법을 선택합니다.

#### • 새로 녹화하기

저장 후 옵션 창이 닫혀지고, Recorder 가 녹화 준비를 합니다. 녹화 ♥ 버튼이나 F9 을 누르면 새로운 녹화가 시작됩니다.

### **Camtasia Studio** 의 다양한 기능을 이용한 비디오 제작

Camtasia Studio 는 프로페셔널한 비디오를 만들기 위한 다양한 기능, 효과, 옵션을 갖고 있습니다. 어디서부터 시작해야할지 모를 정도로 매우 훌륭하며 독특한 기능을 많이 갖고 있지만, 여기에서는 가장 활용도가 높으며 인기가 많은 기능을 주로 소개하겠습니다. 이러한 기능들의 공통된 특징은 이용하기 쉬우면서도 효과가 매우 높다는 것입니다.

Camtasia Studio 가 가지고 있는 다양한 기능을 이용하기 위해서 *작업 목록*에 있는 하이퍼 링크된 작업을 클릭하시면 됩니다. 더 자세한 내용은 도움말 항목을 참조하십시오.

#### 나래이션

타임라인에 있는 비디오에 나래이션을 첨부할 수있습니다. 나래이션 작업이 끝나게 되면 오디오 파일이 타임라인에 첨부되어집니다.

#### Picture-in-Picture

Picture-in-Picture 는 하나의 화면에 두개의 비디오 클립을 보여주는 기능입니다. 주로 발표자를 찍는 역할을 하는 메인 카메라 비디오는 작은 창에서 보여지며 시청자들은 어떤 비디오 클립이 주요한 내용인지를 판단하게 됩니다. Picture-in-Picture 는 스크린 녹화와 함께 카메라 비디오를 통한 녹화를 가능하게 합니다.

#### 트랜지션

*트랜지션* 효과는 비디오 클립 사이에 애니메이션 효과를 넣어 자연스러운 전환을 목적으로 합니다. 많은 트랜지션 효과가 있으므로 이용자가 원하는 내용을 선택할 수있습니다.

#### 인터액티브 콜아웃

*콜아웃*은 비디오에 삽입하는 그래픽을 말합니다. *콜아웃*은 중요한 대상물을 강조하기 위해 그래픽이나 텍스트를 포함한 그래픽으로 나타내는데, 특히 텍스트와 함께 쓰일 때는 간단한 정보를 전해주는 등 큰 효과를 발휘합니다. 또한 *콜아웃*은 핫 스팟 기능과 함께 쓰일때 인터액티브 기능을 갖습니다.

#### 마커

*마커*는 제작한 비디오에서 특정 위치를 나타내는 역할을 합니다. 비디오가 **제작된 비디오에 목차를 포함** 옵션을 갖을 때, 마커는 웹페이지에서 하이퍼링크의 기능을 하게 되고, 이에 따라 시청자에게 편리한 네비게이션 기능을 제공합니다.

#### Zoom-n-Pan

Zoom-n-Pan 효과는 비디오의 특정 영역을 줌인한 후 줌아웃하게 하는 기능입니다. 이를 통해, 시청자는 중요한 부분을 강조하여 집중할 수있습니다. Zoom-n-Pan 옵션은 한쌍의 키 프레임을 삽입함으로써 이루어지는데, 줌인으로부터 시작해서 원위치로 돌아오는 줌아웃 기능으로 구성됩니다. 키 프레임은 비디오 클립에서 확대나 축소할 위치를 표시합니다.

#### 타이틀 클립

타이틀 클립은 비디오 시작전에 제목을 보여줄 때, 비디오 클립 사이에 챕터 제목을 넣을 때, 비디오 끝에 엔딩 크레딧이나 다른 정보를 넣을 때 유용하게 사용할 수있는 이미지 클립이다. *타이틀 클립*은 이미지 파일로서 저장 또는 내보내기를 할 수 있으므로 쉽게 다른 비디오 프로젝트에서 사용할 수도 있습니다.

#### 플래쉬 퀴즈

*플래쉬 퀴즈*는 비디오를 플래쉬(SWF) 형식의 무비파일로 제작할 때, 인터액티브 퀴즈를 삽입할 수있는 기능을 말합니다. 다양한 퀴즈를 낼 수있으며, 각 퀴즈는 객관식 형태의 질문을 제공합니다. 제작과정중에 LMS 어플리케이션에 사용할 수있는 SCORM 을 이용하여 패키지 e-Learning 레슨을 선택할 수있습니다.

### **Camtasia Studio** 와 파워포인트

Camtasia Studio 의 PowerPoint 첨부 기능은 파워포인트안에서 쉽고 편리하게 파워포인트 프리젠테이션을 녹화 제작할 수있는 기능입니다.

파워포인트 안에서 녹화하기 위해서 도구모음에 있는 **녹화** 버튼을 <mark>볼을 확실 및 다</mark>리 클릭하고, 프리젠테이션을 하면 됩니다. 프리젠테이션을 마친 후 인터액티브 컨텐츠 목차를 만들 수있으며, 웹이나 CD, DVD 또는 컴퓨터에 저장할 수있습니다. Camtasia Studio 는 프리젠테이션 비디오를 플래쉬나 스트리밍 비디오와 같은 다양한 멀티미디어 포맷으로 제작가능하게 합니다.

### 파워포인트 프리젠테이션 녹화하기

- 1. 파워포인트를 시작합니다. 파일 > 열기.
- 2. 파워포인트 프리젠테이션에 사용할 파일을 엽니다.
- 3. 나래이션을 녹화하기 위해서 Camtasia Studio 도구모음에 있는 오디오 녹음<mark>. 기</mark> 버튼을 클릭합니다.
- 4. *Picture-in-Picture* 에 보일 카메라 비디오를 녹화하기 위해 카메라 녹화<mark>을</mark> 버튼을 클릭합니다.

.5. Camtasia Studio 도구모음에 있는 녹화 <mark>Ë❤ 녹화</mark> 버튼을 클릭합니다. 팁 다이얼로그 창이 보이면 팁을 읽고 닫으면 됩니다.

- 6. 슬라이드 쇼와 녹화가 시작됩니다. 파워포인트 프리젠테이션을 하면서 마이크를 통해 나래이션도 녹음합니다.
- 7. 프리젠테이션이 끝나면 Esc 키를 눌러서 녹화를 마칩니다. Camtasia Studio 프로젝트 파일로 저장을 합니다. 프로젝트 파일은 후에 언제든지 편집이 가능합니다. 프로젝트의 이름을 작성한 후 저장을 클릭하십시오.
- 8. 파워포인트 녹화를 마친 후 다양한 옵션을 통해 작업을 진행할 수있습니다. 마법사를 이용하여 녹화된 내용을 제작할 수있으며, Camtasia Studio 를 이용해서 녹음된 오디오를 편집할 수도 있고, Camtasia Player 를 통해 녹화된 내용을 확인할 수도 있습니다.
- 9. 옵션 스크린에서, 원하는 옵션을 선택한 후 확인을 클릭합니다. 녹화제작 옵션을 선택하여 쉐어링을 위한 마지막 단계의 비디오 제작 준비를 합니다. 아래의 안내를 따릅니다.

#### 파워포인트 프리젠테이션 제작

쉐어링을 위한 비디오 제작을 위해 위에서 언급한 1~6 단계를 따르십시오. 그런 후, 옵션 창에서 녹화제작 옵션을 선택하십시오.

- 1. *제작 마법사* 창이 나타납니다. 환영의 메시지를 읽고 다음을 클릭합니다. 제작 추천(권장) 옵션을 선택하고, 다음을 클릭합니다.
- 2. *비디오 배포*에서 웹을 선택하고 다음을 클릭합니다.
- 3. *어떤 종류의 내용이 있는지*에 대한 물음에, 내 비디오는 파워포인트를 포함합니다를 선택한 후 다음을 클릭합니다.
- 4. *파일 사이즈나 비디오 화질의 최적화?*에서 디폴트 설정한 후 다음을 클릭합니다.
- 5. *파일 사이즈나 오디오 음질의 최적화?*에서 디폴트 설정한 후 다음을 클릭합니다.
- 6. *제작된 비디오에 목차를 포함*을 선택합니다. 제목을 바꾸기 원할 때, 마커 부분을 더블 클릭하면 제목을 바꿀 수있습니다. 여기에서 보여지는 제목은 인터액티브 컨텐츠 목차에 나타납니다.
- 7. *비디오 파일을 어디에 저장하시겠습니까?*란 질문에 제작 이름 필드에 이름 저장하고 다음을 클릭합니다.
- 8. 제작 마법사 마침에서, 마침을 클릭합니다. 비디오는 렌더링을 시작합니다. 렌더링이 완성되면, 비디오가 자동적으로 보여지며 제작결과가 다이얼로그 창에 보여집니다. 다음을 클릭합니다.
- 9. *다음 작업 선택…* 에서 마침을 클릭합니다. 윈도우 익스플로어가 열리며 비디오 파일이 담긴 폴더가 열립니다. 비디오를 보기 위해서 .html 파일을 더블 클릭하십시오.

## **Audio Editor** 살펴보기

Camtasia Audio Editor 는 나래이션이나 사운드 이펙트를 비디오나 스틸 이미지에 첨부하기 위한 완벽한 도구입니다. 비디오를 열어 녹음 버튼만 클릭하시면 됩니다.

아래에서 Audio Editor 스크린에서 보여지는 내용에 대해서 설명을 할 것입니다. Audio Editor 작업을 하기에 앞서 메인화면이 어떻게 구성되어 있는지 살펴보시기 바랍니다.

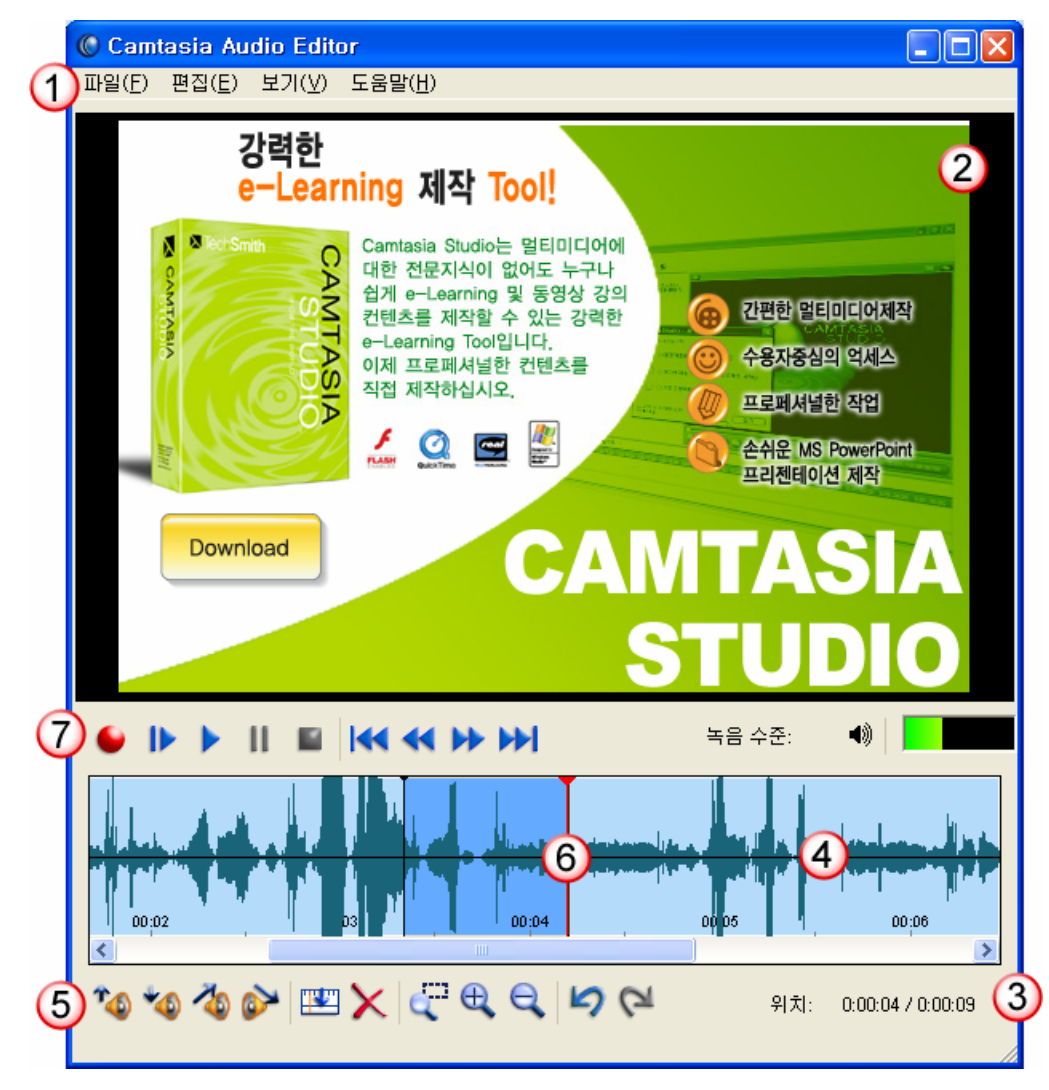

- 메뉴 바입니다. 메뉴 바로부터 드롭다운 메뉴를 이용할 수있습니다.  $\left( 1\right)$
- 2 비디오 이미지 미리보기 영역입니다. 미리보기는 비디오나 스틸 이미지가 Audio Editor 에서 열려졌을 때만 보여집니다. Wave 파일이 열리면, 미리보기창에서는 아무 것도 보이지 않을 것입니다.
- O 위치/타임 레퍼런스 영역입니다. 오디오 찾기 바가 위치한 곳의 시간이 나타납니다.
- $\rm O$ 오디오 웨이브 폼입니다. 오디오 파일을 편집할 수있습니다.
- ⊙ 웨이브 폼의 편집도구입니다. 볼륨을 조정하고, 오디오 섹션을 제거하고, 줌, 볼륨 페이드인/아웃 등의 작업을 할 수있습니다.
- ⊙ 선택 찾기 바입니다. 삭제할 오디오 부분이나 볼륨조정, 또는 페이드인 아웃 등의 작업을 할 수있습니다.

 $\left( 7\right)$ 레코드 플레이백 컨트롤입니다. 오디오를 녹음 플레이하는데 컨트롤을 이용할 수있습니다.

## **Audio Editor** 를 이용하여 새로운 오디오 만들기

- 1. Camtasia Studio 에서 도구 > Camtasia Audio Editor 를 선택합니다.
- 2. 새 오디오 파일 만들기를 선택합니다.
- 3. 녹음시작 내튼을 클릭하면 바로 마이크를 이용하여 녹음을 시작하십시오.
- 4. 녹음이 끝나면, **정지 ▀▎**버튼을 누르십시오. 녹음된 내용은 웨이브폼으로 보여집니다.

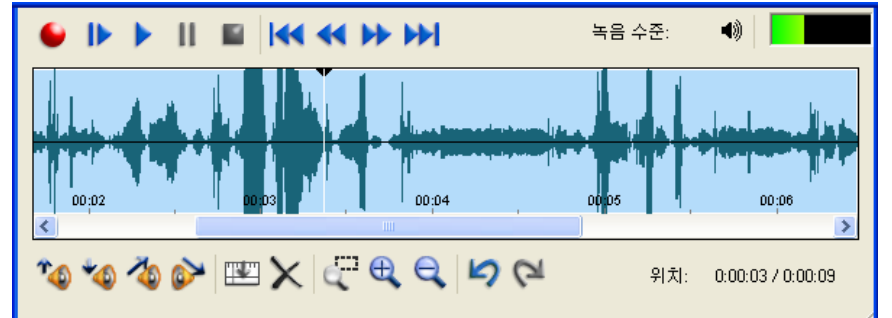

5. 파일 > 저장을 선택하십시오. 파일 이름을 작성한 후, 저장합니다. 이 파일은 Camtasia Studio 의 작업 목록에 있는 오디오 가져오기로 불러올 수있습니다.

#### 오디오 녹음 편집

편집을 위해, 편집할 영역을 웨이브폼에서 클릭하여 끌기를 합니다. 선택영역은 파란색으로 하이라이트되며 두개의 마커로 다른 영역과 구분이 됩니다. 도구모음에서 원하는 편집도구를 선택하십시오.

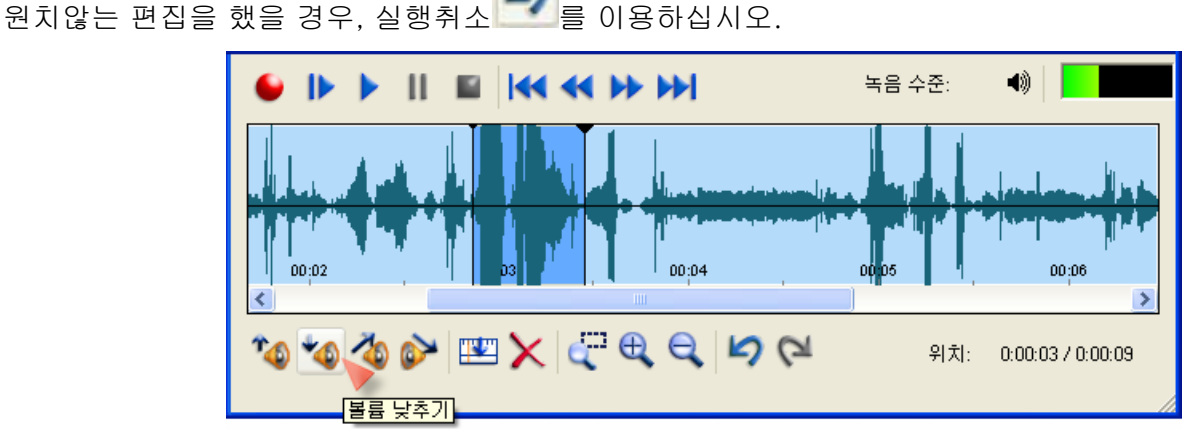

### 오디오와 비디오를 다른 트랙으로 분리하기

Audio Editor 의 분할 옵션을 통해 오디오와 비디오를 각각의 파일로 저장할 수있습니다. 분할을 통해, 비디오가 없이 사운드만 있는 WAV 파일과 사운드는 없는 비디오 AVI 파일 두개가 만들어집니다. 파일 > 분할을 클릭하십시오.

#### 비디오 다른 이름으로 저장하기

파일의 비디오를 AVI 파일로 저장하십시오. 이 파일은 오디오를 갖고 있지 않습니다. 다른 이름으로 저장 다이얼로그 박스가 보이면, AVI 비디오 파일을 선택하고 파일 이름을 적으십시오. 저장을 클릭하십시오.

#### 오디오 다른 이름으로 저장하기

파일의 오디오를 WAV 파일로 저장하십시오. 이 파일은 비디오를 갖고 있지 않습니다. 다른 이름으로 저장 다이얼로그 박스가 보이면, WAV 오디오 파일을 선택하고 파일 이름을 적으십시오. 저장을 클릭하십시오.

## **Camtasia Theater** 를 이용해서 인터액티브 플래쉬 메뉴 만들기

Camtasia Theater 는 DVD 네비게이션 효과와 같은 메뉴 기능을 플래쉬 포맷으로 스크린 비디오에 첨부할 수있습니다. Theater 의 메뉴 기능을 이용하여, 시청자는 멀티미디어 영화의 제목이나 목차를 쉽게 찾을 수있으며 사전 정의된 시퀀스를 살펴볼 수있습니다. Theater 프리젠테이션은 온라인이나 CD-ROM 에서 보여집니다. 또한, 컨텐츠 역시 이용하기 쉽게 보입니다. 따라서, 시청자는 자신이 원하는 내용을 편리하게 살펴 볼 수있습니다.

아래에서 메뉴 모드에 있는 Theater 스크린에서 보여지는 내용에 대해서 설명을 할 것입니다. Theater 작업을 하기에 앞서 메인화면이 어떻게 구성되어 있는지 살펴보시기 바랍니다.

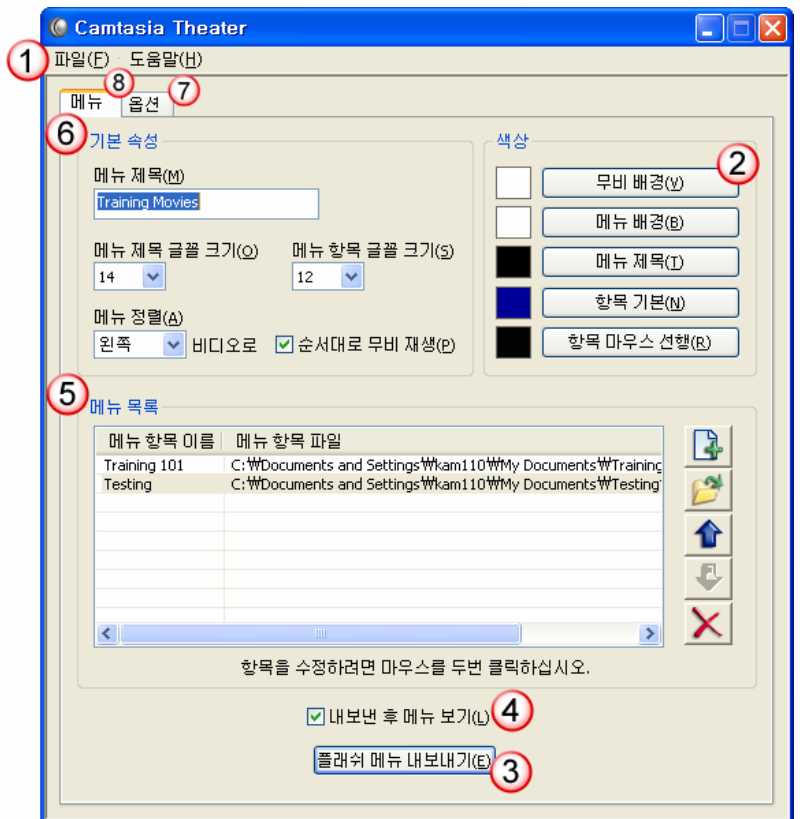

- 메뉴 바입니다. 메뉴 바로부터 드롭다운 메뉴를 이용할 수있습니다.  $\blacksquare$
- $\circledcirc$ 컬러 옵션박스입니다. 타이틀, 무비 아이템 뿐만 아니라 메뉴 배경 색깔을 자유자재로 선택할 수있습니다.
- $\overline{\mathcal{O}}$ 메뉴를 만들기 위해 플래쉬 메뉴 내보내기를 클릭하십시오.
- O 내보낸 후 메뉴 보기를 선택하면, 플래쉬 메뉴 내보내기 과정을 마친 후 바로 메뉴를 살펴볼 수있습니다.
- O 메뉴 목록 옵션 박스입니다. 메뉴에 삽입하기 위한 SWF 파일을 선택할 수있습니다. 옆의 도구 모음을 이용해서 순서를 바꾸거나 아이템의 이름을 변경할 수있습니다.
- $\bigcirc$ 기본 속성 박스입니다. 제목이나 무비 아이템의 텍스트를 변경할 수있습니다.
- 옵션 탭에서는 메뉴와 SWF 무비에서 보여지는 플레이백 컨트롤을 보기 위한 옵션을  $\bigcirc$ 선택합니다
- 메뉴 탭에서는 메뉴에 타이틀을 넣거나, 메뉴의 텍스트나 배경색을 결정하거나, 원하는 SWF  $\left( 8 \right)$ 무비를 메뉴에 삽입하거나, 리스트의 순서를 정할 수있습니다.